**Инструкция пользователя** 

<span id="page-0-0"></span>**Программное обеспечение микротомографа uCTom 130/005**

# Оглавление

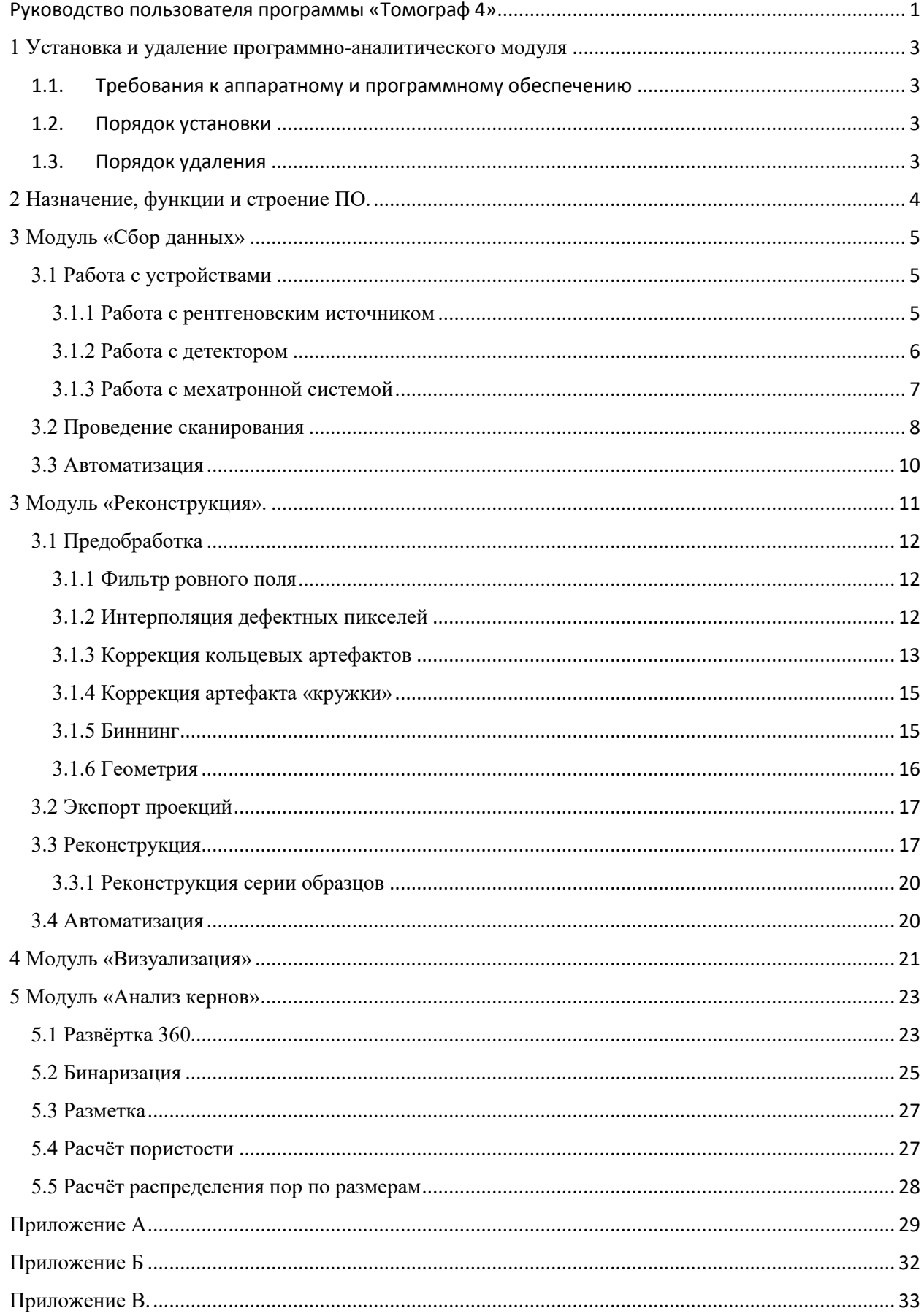

## **1 Установка и удаление программно-аналитического модуля**

### <span id="page-2-1"></span><span id="page-2-0"></span>**1.1. Требования к аппаратному и программному обеспечению**

- процессор x64 с количество ядер не менее 16;
- оперативную память объемом, не менее 128 Гб;
- SSD-накопитель m2 nvme 2 Tb;
- жёсткие диски общим размером не менее 36 Tb;
- сетевые интерфейсы 1Gb/s
- видеокарта не менее RTX 3090TI;

### <span id="page-2-2"></span>**1.2. Порядок установки**

- программа работает под управлением ОС Windows 10 Pro
- для установки потребуются права администратора компьютера
- установить vcredist2019 x64
- установить cuda 11.8.0
- установить python-3.10.11-amd64
- установить программу «Томограф 4» с необходимыми модулями

## <span id="page-2-3"></span>**1.3. Порядок удаления**

Удалить программу через «Параметры системы – Приложения». При необходимости удалить связанные с приложением перечисленные в «1.2 Порядок установки» зависимости

## **2 Назначение, функции и строение ПО.**

<span id="page-3-0"></span>Для исследователей, в задачах которых требуется получить 3D распределение плотности образцов кернов горных пород, ПО предоставляет возможность выполнить абсорбционную КТ в конусной геометрии. В ПО заложены функции сканирования, реконструкции, визуализации образца. Для образцов кернов горных пород, в программе реализован соответствующий модуль анализа, позволяющий получить базовые характеристики неоднородностей.

ПО предоставляет платформу, к которой устройства, фильтры и прочие элементы фигурирующие в процессе подключаются в виде модулей. Каждый модуль реализовывает предопределённый интерфейс, соответствующий типу элемента, используя который платформа реализовывает базовые функции работы с элементом через пользовательский интерфейс, а исследователь может задавать автоматизированную работу и сбор данных по требуемому в эксперименте алгоритму. При отсутствии нужного модуля, в ПО регламентирован процесс по его разработке и интеграции в платформу.

Главными модулями ПО являются «Сбор данных», «Реконструкция», «Визуализация» и «Анализ кернов». За исключением последнего, каждый модуль работает независимо, однако для построения автоматизированной цепи «Acquisition/Processing line» требуется наличие модулей участвующих в цепочке. Модуль «Анализ кернов» требует наличия модуля «Визуализация» для презентации и интерактивной работы с результатами.

Остальные модули, отвечают за работу устройств, фильтров, задание специфичной информации о образце устанавливаются по мере необходимости.

В типичной задаче томографии керна, пользователю необходимо

- отсканировать образец с помощью модуля «Сбора данных» на выходе которого будут получены проекции,
- реконструировать с помощью модуля «Реконструкция» на входе которого подаются проекции, и на выходе реконструированный объём;
- произвести визуализацию и анализа с помощью модулей «Визуализация» и «Анализа керна» на входе которых подаётся реконструированный объём, а на выходе характеристики образца.

## **3 Модуль «Сбор данных»**

<span id="page-4-0"></span>Модуль предназначения для создания теневых проекций со всей мета информацией, необходимой для реконструкции образца.

### <span id="page-4-1"></span>**3.1 Работа с устройствами**

При запуске ПО диспетчер устройств выводит доступное оборудование в системе (рисунок 1).

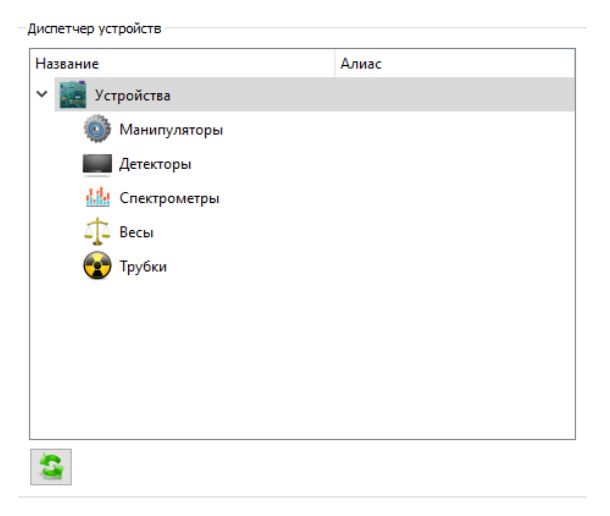

Рисунок 1 – Диспетчер устройств

В случае успешного соединения с устройствами (источник рентгеновского излучения, детектор, мехатронная система), становятся доступными следующие элементы интерфейса:

- получение одиночных снимков;
- получение снимков в режиме реального времени;
- получение калибровочных файлов фильтра ровного поля;
- работа с мехатронной системой;
- работа с рентгеновским источником;
- запуск сканирования;

Базовыми настройками устройства, можно управлять встроенным в платформу виджетом, если таковой имеется для соответствующего устройства. Однако, если устройство имеет специфичные настройки, в его модуле должен быть реализован виджет с требуемым функционалом, который будет использован платформой для работы с ним. Выбор по использованию специализированного или встроенного виджета задаётся в конфигурационном файле, который описан в приложении А.

### <span id="page-4-2"></span>**3.1.1 Работа с рентгеновским источником**

На рисунке 2 показан встроенный виджет для работы с источником рентгеновского излучения. Если связь с источником отсутствует, будет гореть статуc ERRC в нижней части виджета. При включении источника, система автоматически восстановит соединение.

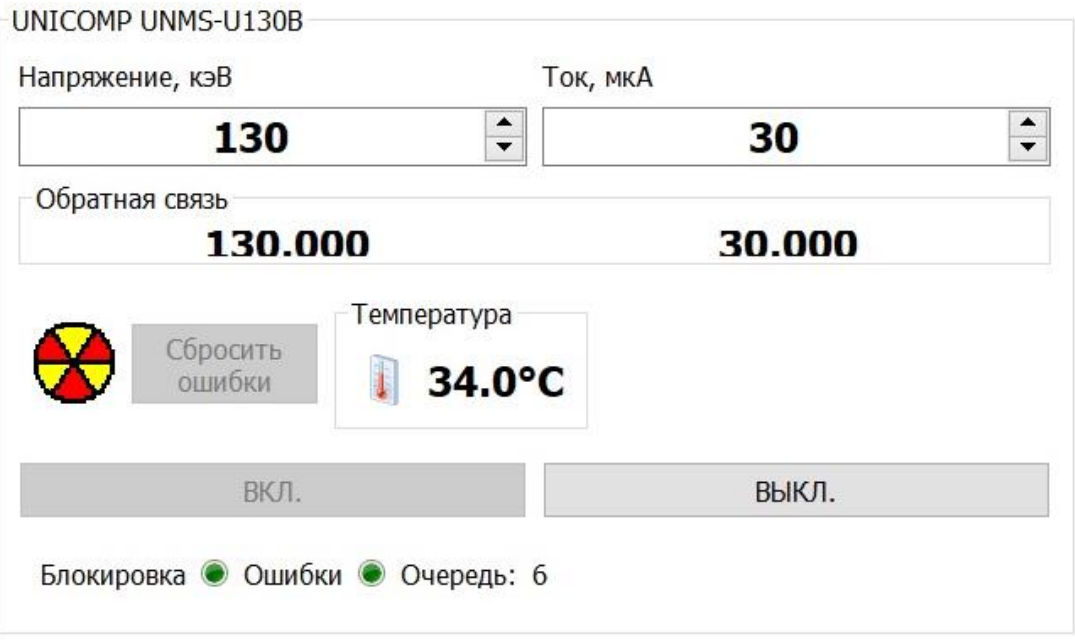

Рисунок 2 – Интерфейс работы с рентгеновским источником

При включении источника в сеть, при наличии в устройстве функции прогрева, в виджете появится соответствующая информация с временем, необходимым до конца процесса. По его истечении, появится возможность запустить источник, для этого, необходимо в каждом из полей напряжения и тока указать требуемые значения, и нажать клавишу ENTER. Текущие значения, на которых в данный момент работает источник, изображены под каждым полем ввода настройки соответственно. Если спустя 5 секунд, источник не набрал заданную мощность, а начинал постепенный набор напряжения и тока, это означает, что запустилась тренировка, которую необходимо провести, для включения источника на требуемых настройках.

В статусе виджета имеется два индикатора:

- Блокировка красный цвет означает, что открыта какая-то из дверей, и запуск источника невозможен, в противном случае индикатор горит зелёным цветом;
- Ошибка жёлтый цвет означает, что произошла в устройстве ошибка. В таком случае необходимо навести курсор на индикатор для получения дополнительной информации. После устранения проблемы, нажатием кнопки «Сброс ошибок» индикатор должен перевестись в рабочее положение (зелёный цвет);

Так же в виджете показывается температура источника, если такая функция реализована в устройстве.

Переключение размера фокуса производится в автоматическом, при изменении мощности, или ручном режиме, в зависимости от реализации алгоритма переключения в устройстве. В случае ручного режима, в виджете будет отображаться список, в котором необходимо выбрать требуемый размер.

### <span id="page-5-0"></span>**3.1.2 Работа с детектором**

В нижней правой части модуля «Сбора данных» находится панель операций (рис. 4). При наличии детектора в системе, будут доступны кнопки

- «Получение снимка» получение одиночного снимка;
- «Live режим» запуск беспрерывной съёмки;

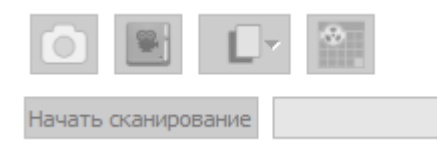

### Рисунок 3

Экспозиция снимка управляется одноимённым полем на панели сканирования.

Если установлена опция «Обновлять», принятые снимки будут отображаются в гео виджете, в котором производится интерактивная работа с изображением (рисунок 3).

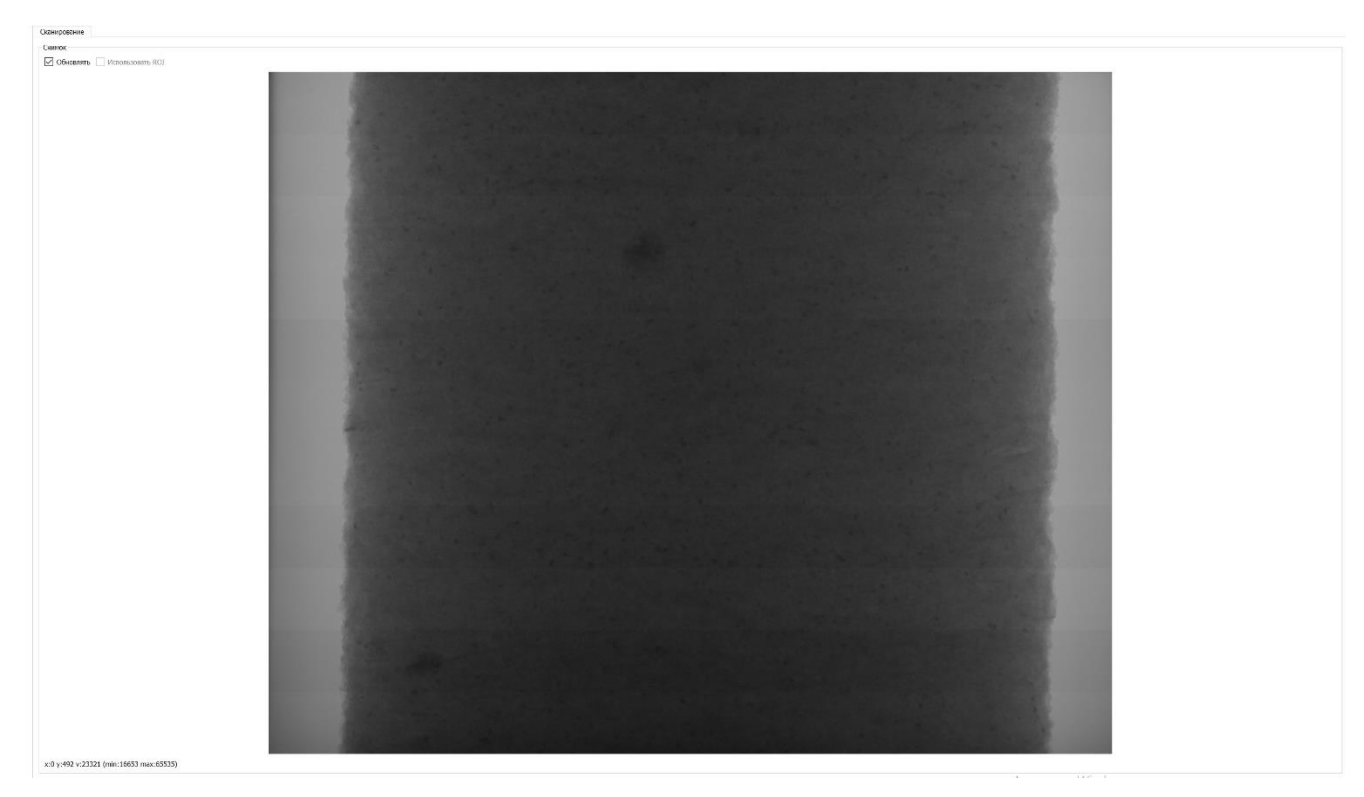

Рисунок 4 – Пример работы гео виджета

## <span id="page-6-0"></span>**3.1.3 Работа с мехатронной системой**

Платформа предоставляет набор встроенных виджетов для мехатронной системы. (рис. 5).

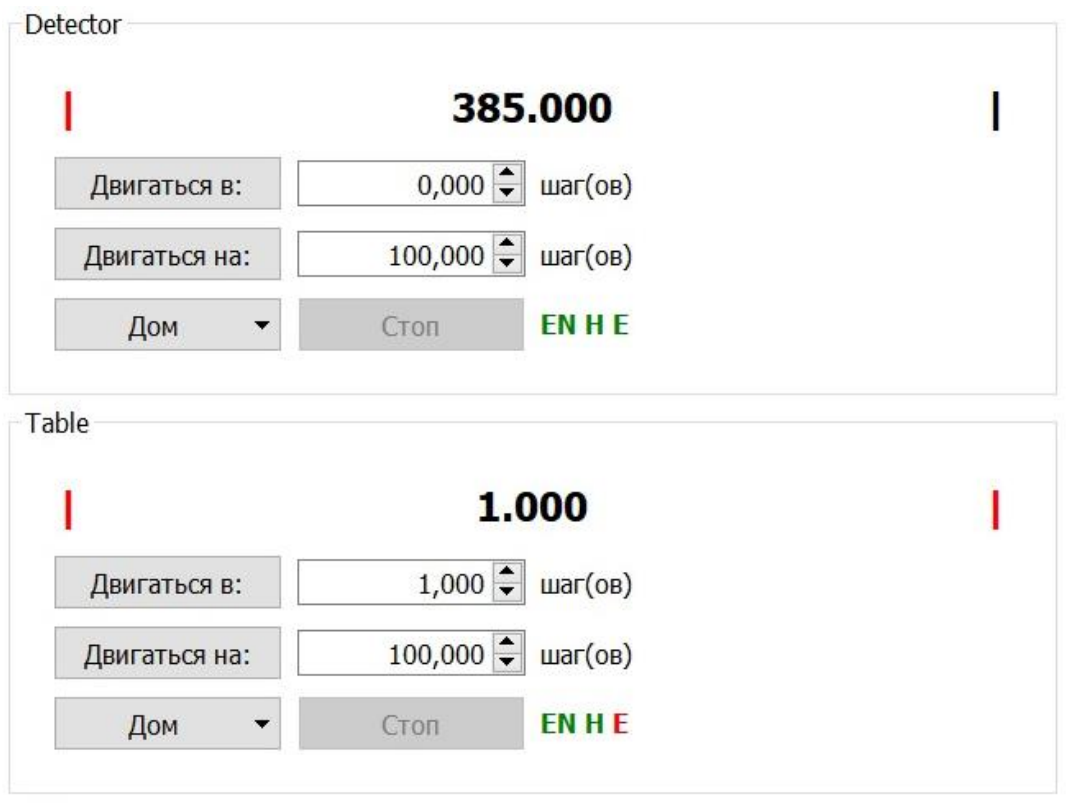

Рисунок 5 – Встроенные виджеты для работы с мехатронной системой

В них в зависимости от требований есть все необходимые функции – поиск дома, перемещение в абсолютную или относительную позицию, перемещение в одну из сторон до остановки. Поиск дома выполняется на этапе настройки томографа, и не используется в штатной работе.

### <span id="page-7-0"></span>**3.2 Проведение сканирования**

В начале процесса нужно убедиться, что все устройства подключены к томографу. Эту информацию можно посмотреть в диспетчере устройств. Минимальный набор – рентгеновский источник, детектор и мехатронная система для изменения положения устройств и поворотного столика. Далее, произвести описанную ниже последовательность действий:

- Если за текущий день, это первое сканирование, необходимо выполнить тренировку рентгеновского источника. ВАЖНО!!! Перед тренировкой поставить свинцовый фильтр на пути излучения для защиты детектора. В противном случае, детектор может выйти из строя. После включения источника, устройство само определит программу тренировку в зависимости от времени последнего сканирования;
- Поставить образец в томограф. Для получения максимального разрешения, необходимо позиционировать детектор и поворотный столик, так, чтобы диаметр объекта занимал почти весь детектор. Чтобы это сделать, сначала необходимо перемещаться поворотным столиком в сторону источником насколько это возможно, затем перемещать детектор от источника. Если образец не помещается в детектор производить обратную процедуру – сначала детектор максимально подъезжает к источнику, затем поворотным столиком необходимо перемещаться от источника. Для стандартных размеров кернов 4, 8, 30 мм оптимальное положение устройств приведено в таблице в приложении Б.

ВАЖНО!!! При перемещении поворотного столика к источнику, убедитесь, что если на столике зафиксирован держатель или образец больше 12 мм, он не заденет берилловое окно устройства! В позицию, максимально близкую к источнику может подъезжать только держатель до 12 мм. Рекомендуется движение к источнику осуществлять без объекта\держателя. После позиционирования, задать логический лимит в конфигурационном файле, чтобы не отправить поворотный столик в опасное положение случайным образом. Не выполнение данных рекомендаций может вывести из строя источник и/или поворотный столик.

- Следующим шагом выбираются настройки сканирования:
	- o напряжение и ток источника (зависит от требуемого качества, рекомендуемые настройки для кернов 4, 8, 30 мм приведены в таблице приложения Б);
	- o размер фокуса, если данная настройка поддерживается устройством;
	- o экспозиция (зависит от положения детектора и настроек источника, рекомендованные настройки для кернов 4, 8, 30 мм приведены в таблице приложения Б);
	- o угол поворота (зависит от требуемого качества, рекомендованные настройки для кернов 4, 8, 30 мм приведены в таблице приложения Б);
	- o количество снимков на одно положение объекта (зависит от требуемого качества, рекомендованные настройки приведены в таблице приложения Б);
	- o формат выходных данных tif или mhd;
	- o путь для сохранения проекций;
	- o предварительный прогрев (зависит от разрешения, рекомендуемые настройки для кернов 4, 8, 30 мм приведены в таблице приложения Б)

А также, дополнительные параметры для удобства и автоматизации обработки результатов сканирования:

- o выбор опции «Реконструировать после сканирования», позволяющая по завершению сканирования автоматически начать реконструкцию;
- o выбор опции «Выполнить пользовательский код», позволяющая по завершению сканирования автоматически выполнить пользовательский код;
- o выбор предопределённого уровня белого/черного томограммы;
- o выбор предопределённого XZ региона интереса томограммы;

Во время сканирования, оператору доступна следующая информация:

- o текущий кадр детектора;
- o статус и телеметрия устройств;
- o расчётное оставшееся время сканирования и оценку общего мертвого времени;
- Выполнить съёмку калибровочных файлов для фильтра ровного поля. Для этого, необходимо убрать образец, и нажать кнопку FFC. Если в день работы, уже проводилась калибровка для данного положения устройств и настроек сканирования, этот шаг можно пропустить

По окончанию сканирования, на выбранных местах хранения должны находится сами проекции и файл с расширением .log, со всей мета информацией о сканировании, доступный для открытия в модуле «Реконструкция».

### <span id="page-9-0"></span>**3.3 Автоматизация**

За счёт встроенного в систему интерпретатора Python, при необходимости, можно добавить клиентский код в Python скриптах для кастомизации процесса и построения «Acquisituion/Processing line», например:

- оповещения статуса сканирования;
- дополнительного копирования результатов;
- запустить задачу реконструкции;
- …

Для написания\редактирования скриптов используется редактор, показанный на рис 6.

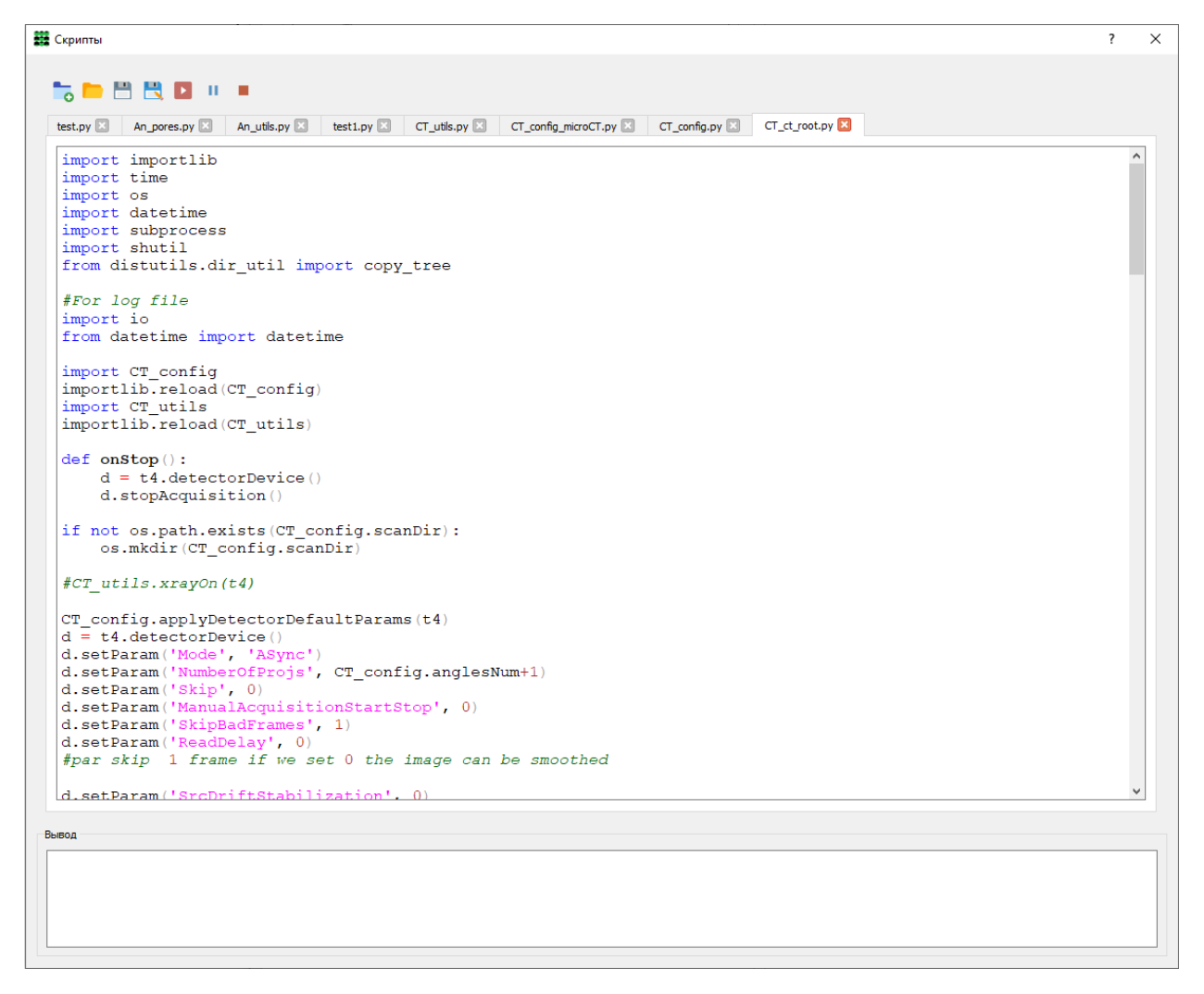

### Рисунок 6.

В приложении В приведено описание API системы и примеры его использования.

## **3 Модуль «Реконструкция».**

<span id="page-10-0"></span>С помощью модуля реконструкции создаётся цифровая модель образца из полученных ранее его теневых проекций. Общий вид модуля показан на рисунке 7.

![](_page_10_Figure_2.jpeg)

Рисунок 7

Сначала в модуле «Реконструкция» необходимо выбрать файл с расширением .log, содержащий мета информацию. При удачном открытии, открывается интерфейс для просмотра проекций в интерактивном режиме (рисунок 8).

![](_page_10_Picture_5.jpeg)

Рисунок 8 – Просмотр серии проекций

Перед реконструкцией объёма необходимо выбрать и настроить элементы пред обработки и реконструкции.

## <span id="page-11-0"></span>**3.1 Предобработка**

В ПО реализованы следующие элементы пред обработки:

- фильтр ровного поля с выбором калибровочных файлов;
- коррекция кольцевых артефактов с использованием монотонности интегралов смежных пикселей в синограммном (1D) и проекционном (2D) доменах с гибкой настройкой ширины усредняющей функции и выбором шага интегрирования. Предусмотрен алгоритм борьбы с кольцами, вызванными шагом интегрирования;
- коррекция артефакта «кружки» полиномом второй степени;
- усреднение соседних пикселей (биннинг) с шагом 2, 4;
- геометрическая коррекция смещения детектора и изменение положения источника для каждой проекции;

Обязательным элементом является фильтр ровного поля, без него реконструкция будет иметь бедный результат. Остальные добавляются по необходимости.

### <span id="page-11-1"></span>**3.1.1 Фильтр ровного поля**

На рисунке 9 изображён элемент пред обработки фильтр ровного поля. Данный элемент включен по умолчанию, а файлы ровного поля копируются в папку с проекциями автоматически после сканирования, однако если требуется реконструировать объём с другими калибровочными файлами, их необходимо выбрать в настройках.

![](_page_11_Picture_113.jpeg)

Рисунок 9 – Настройка фильтра ровного поля

### <span id="page-11-2"></span>**3.1.2 Интерполяция дефектных пикселей**

Данный элемент предназначен для интерполяции пикселей, отклик которых на отдельной проекции отличается от смежных. Это может быть по причине битого или горячего пикселя, или случайного высвечивания пикселя на отдельной проекции (спайки). В настройке элемента фигурирует порог, который работает по следующему принципу: по каждой проекции строится гистограмма отношения значений соседних пикселей, соответственно, отклик пикселей,

находящихся в правой части гистограммы наиболее отличается от других. Порог определяет процент наиболее отклонившихся пикселей, которые будут интерполированы. В общем случае, для исправления битых пикселей, достаточно порога в 20%, однако в зависимости от особенной детектора или затруднённого сканирования с плотным образцом, может потребоваться занижение параметра.

![](_page_12_Picture_111.jpeg)

Рисунок 10 – Настройка интерполяции дефектных пикселей

### <span id="page-12-0"></span>**3.1.3 Коррекция кольцевых артефактов**

Данный элемент работает с выравниванием пикселей, которые незначительно отличаются от других, однако всё равно приводит к кольцевым артефактам. В этой обработке, предполагается что отклонение носит постоянный характер, хотя бы в рамках некоторой части проекций.

Алгоритм использует монотонный характер интеграла синограммы, отсюда отклоняющиеся пиксели можно интерполировать проходясь окном с распределением Гаусса. Главная проблема такого подхода в том, что на краях производная функции интегралла имеет высокое значение, что приводит к некорректной интерполяции пикселей, которая производится не только по отклонению пикселей, но и по резкому изменению интеграла, что приводит к соответствующим артефактам с нарастанием к краю образца. Очевидно, что для решения этой проблемы, ширина скользящего усредняющего окна должно быть тем меньше, чем выше производная интеграла в этом участке. Были введены условные 3 категории изменения интеграла – нелинейная часть, в которой производная имеет высокие значения, промежуточная, отступающая от нелинейной части на заданное количество пикселей и оставшееся часть, обозначенная как линейная. Для каждой категории есть возможность выбрать свою ширину скользящего окна. Помимо этого, есть возможность интегрировать не по всему сканированию, а по частям, что улучшит коррекцию для пикселей, которые отклоняются только в определённой части сканирования, а также будет учитывать изменения распределения отклонений из-за разбивания коэффициентов усиления во время долгого сканирования.

В общем случае, достаточно коррекции в домене синограммы (1D) с настройками:

- Размерность: 1D
- Ширина Гаусса нелинейной части: 1.5
- Размер промежуточной части: 25
- Ширина Гаусса промежуточной части: 4.5
- Ширина Гаусса линейной части: 9
- Размер выборки: 0

Однако, в зависимости от конфигурации, особенностей детектора и усложнённых плотных кернов, может потребоваться более жёсткие настройки и переход коррекции в домене проекций (2D), например:

- Размерность: 2D
- Ширина Гаусса нелинейной части: 5
- Размер промежуточной части: 30
- Ширина Гаусса промежуточной части: 9
- Ширина Гаусса линейной части: 25
- Размер выборки: Количество проекций / 3

Так же, в двумерной коррекции, при указании размера выборки от 0, есть возможность ограничивать коррекцию для случаев, когда обработка воспринимает плотную частицу, как отклонение пикселей, что приводит к частичному кольцу с пониженной плотностью по её трэку.

В сложных случаях, рекомендуется обратится к разработчикам для подборки лучших значений коррекции.

![](_page_13_Picture_94.jpeg)

Рисунок 11 – Настройка коррекции кольцевых артефактов

## <span id="page-14-0"></span>**3.1.4 Коррекция артефакта «кружки»**

Так как используется источник с полихромным излучением, появляется эффект beam hardening характеризующийся большим ужесточением спектра в середине образца по сравнению с периферией. На томограммах данный эффект проявляется в повышенной плотности образца на краях. Данный элемент трансформирует интенсивность на проекции функцией полинома второй степени с целью синтезировать сигнал без этого эффекта. В зависимости от конфигурации, диаметра и плотности образца может потребоваться значение коррекции от 5 до 40%. В случае использования компенсационного фильтра, может произойти обратный эффект, и трансформировать нужно в другую сторону с помощью опции «Обратный полином».

![](_page_14_Picture_58.jpeg)

Рисунок 12 – Настройка коррекции артефакта «кружки»

### <span id="page-14-1"></span>**3.1.5 Биннинг**

При включенном элементе биннинга перед реконструкцией проекции проходят ресэмплинг, что приводит понижению разрешение, но повышает соотношение сигнал/шум. Применяется в коротких сканированиях, с высоким уровнем шума.

![](_page_15_Picture_46.jpeg)

Рисунок 13 – Настройка биннинга проекций

### <span id="page-15-0"></span>**3.1.6 Геометрия**

Неточности в калибровке, неуказание геометрии томографа в файле спецификации, дрейф трубки, осциляции мотора – это всё может приводить к изменению эффективного положения оси вращения на проекции. В данном элементе есть возможность указать дополнительное смещение, к тому, что указано в файле спецификации томографа.

В конфигурации со специальным репером, во время сканирования, пишется файл дрейфа фокуса источника, который можно применить здесь, для уменьшения негативного влияния этого эффекта на геометрию.

![](_page_15_Picture_47.jpeg)

Рисунок 14 – Коррекция геометрии

### <span id="page-16-0"></span>**3.2 Экспорт проекций**

В ПО реализована функция экспорта проекций. Используется для получения проекций офильтрованных этапом пред обработки. Основное применение – реконструкция другими средствами, но с использованием возможностей пред обработки и учётом специфики конфигурации.

На панели реконструкции реализован виджет, в котором можно осуществить эту процедуру. Необходимо настроить элементы предобработки, выбрать пусть экспорта и нажать кнопку «Запустить». Проекции экспортируются только в формате tif.

![](_page_16_Picture_106.jpeg)

Рисунок 15 – Экспорт проекций

### <span id="page-16-1"></span>**3.3 Реконструкция**

Наряду с настройкой элементов предобработки необходимо так же указать параметры реконструкции (рис 16).

![](_page_16_Picture_107.jpeg)

Рисунок 16 – Параметры реконструкции

Некоторые параметры указываются с помощью тестового среза. Для реконструкции тестового среза, нуэно на виджете просмотра проекций рис.8, с помощью изумрудной линии выбирать интересующий срез и нажать кнопки «Срез 1». По завершении реконструкции тестового среза, он будет показан справа от панели, после чего можно указать все параметры, необходимые для реконструкции объёма:

 видимый интервал или уровень задаёт преобразование значений реконструкции, которые представляют собой числа с плавающей точкой в целочисленные значения от 0 до 65535. При изменении уровня, соответственно меняется представление в области среза, пользователь визуально должен сам решить, какие структуры выйдут за пределы этого интервала, а какие представляют интерес и буду разделяться на реконструируемом объёме;

- область реконструкции (смещение и размер объёма),
	- o X и Z направления указываются через тестовый срез либо в виде прямоугольника, либо с помощью круга, отсекая тем самым ненужную часть, рис. 17 (а). На панели реконструкции находится виджет для выбора типа выделения (рис. 17 (б)). Для цилиндрических образцов, таких как керны, присутствует функция автоматического определения положения реконструируемого объекта с последующим выделением. Для этого необходимо менять уровень на гистограмме среза до значения, когда программа через кнопку «Поиск контура» сможет корректно определить контур цилиндрического объекта. Контур рисуется на срезе жёлтым цветом. После этого достаточно нажать кнопку «Отцентровать» с выбором отступа от края объекта в процентах, и программа сама выставит требуемый регион интереса;

![](_page_17_Picture_2.jpeg)

![](_page_17_Picture_163.jpeg)

![](_page_17_Figure_4.jpeg)

o Y или вертикальная часть указывается на виджете просмотра проекций светло-голубыми линиями;

 серия, для Stage конфигурации, где происходит съёмка нескольких частей объекта, опция серия указывает, реконструировать ли всю серию, или только открытую часть;

- при серийной реконструкции опция \_С указывает, нужно ли добавлять префикс на последнем срезе реконструируемой части;
	- диаметр образца требуется для автоматического поиска контура объекта;
	- алгоритм реконструкции: FDK или SART;
		- o FDK классический быстрый алгоритм реконструкции с использованием частотного фильтра. В дополнительных параметрах указывается число проекций в итерации, что зависит от ОЗУ компьютера и влияет только на скорость реконструкции. Для компьютера со 128 Гб памяти оптимальным значением является 16.

![](_page_17_Picture_164.jpeg)

### Рисунок 18 – Параметры алгоритма FDK

o SART итерационный алгоритм, должен давать менее шумный результат, особенно при малом наборе статистики при сканировании, однако требуется тонкая настройка параметров и время реконструкции на порядки увеличивается, что делает его тяжело применимым для реальных задач.

- количество итераций количество проходов алгоритма;
- фактор сходимости степени поправки объёма на каждой итерации;
- число проекций в итерации количество проекций, рассчитываемых без обновления объёма;

![](_page_18_Picture_198.jpeg)

Рисунок 19 – Параметры алгоритма SART

- размер вокселя задаётся фактором:
	- o 0.5 реконструировать объём с размером вокселя в 2 раза меньшим, чем приходится на пиксель детектора по увеличению, фактически это попытка увеличить разрешение засчёт билинейной интерполяции. Может быть уместно при малом угле поворота;
	- o 1 стандартный размер вокселя, вычисляемый как

#### VoxelSize = Detector Pitch Size

# Magnification

o 2 – уменьшение размера объёма за счёт уменьшения разрешения;

 формат выходных данных, на данный момент поддерживается два формата хранения реконструированных данных: Tiff 16bit и MetaImage;

 тип реконструкции означает является ли реконструкция финальным вариантом или тестируемым. Данная информация попадает в мета файл реконструкции и может быть использована модуля указания специфичной информации об объекте;

путь сохранения объёма содержит папку в которой будут помещаться

реконструированные данные;

После задания необходимых параметров, оператор может ещё раз сделать «Тестовый срез» (рисунок 7) для оценки соответствия выбранных настроек пред обработки и реконструкции оптимальным.

Для удобства подбора некоторых параметров, ПО позволяет перебирать следующие параметры: (рисунок 20)

смещение детектора в горизонтальной оси;

and the

расстояние между источником и детектором;

![](_page_18_Picture_199.jpeg)

Рисунок 20 – Перебор параметров для реконструкции

После перебора ПО показывает серию срезов для разных значений перебираемого параметра. Если был настроен поиск контура, есть возможность задать автоматический поиск положения оси вращения выбором опции «Автопоиск» и «Сохранить».

Когда оптимальные параметры подобраны, предоставляется возможность запустить реконструкцию всего объёма с помощью кнопки «Старт». Процесс состояния отображается путём двух виджетов прогресса – чтение, реконструкция. (рис 16)

## <span id="page-19-0"></span>**3.3.1 Реконструкция серии образцов**

В случае необходимости реконструировать серию образцов, в модуле «Реконструкция» имеется инструмент «Менеджер реконструкции». С его помощью задаётся корневая проекционных данных. Инструмент будет рекурсивным алгоритмом искать файлы с мета информацией для дальнейшей реконструкции. Запуск серии образцов производится через пункт меню «Инструменты - Менеджер реконструкции - Добавить» рис. 21.

![](_page_19_Figure_3.jpeg)

Рисунок 21 – Окно добавления очереди на реконструкцию

При запуске процесса, оператор выбирает следующие опции:

- нужно ли добавлять префикс « С» в случае реконструкции образца по частям;
- нужно ли брать параметры реконструкции из открытого проекта в данный момент;
- нужно ли пересчитывать образец, для которого уже имеются данные реконструкции;

В процессе выполнения, менеджер отображает список с активной и предстоящими реконструкциями.

### <span id="page-19-1"></span>**3.4 Автоматизация**

Как и в случае со сканированием, модуль реконструкции представляет своё API для запуска реконструкции, сохранения нужных срезов, что позволяет программировать «Acquisituion/Processing line» со своей спецификой.

## **4 Модуль «Визуализация»**

<span id="page-20-0"></span>С помощью модуля «Визуализация» производится отрисовка полученных результатов в трёх сечениях и 3D рендеринге (рисунок 22). Слева вверху находится панель управления модуля визуализации, где переключаются разметки и настройки 3D рендерига.

Загрузка данных происходит с возможностью ресэмплинга, для загрузки объёмов, превышающих свободное ОЗУ компьютера, однако в дальнейшем при необходимости, есть возможность подгружать отдельные срезы с максимальным разрешением. Для каждого сечения используется двумерный гео виджет, для интерактивной работы с изображением. Модуль визуализации поддерживает 3 разметки:

- классический вид, с отведением одинаковых размеров для всех трёх сечений и детализированного среза (рис 22);
- продольный, адаптированный под продольные образцы (рис 23);
- классический вид, только вместо детализированного среза загружается 3D рендеринга (рис 24);

Для удобства предусмотрены горячие клавиши, которые будут относится к активному срезу. Чтобы сделать срез актвиный, необходимо щёлкнуть левой кнопкой мыши на изображении среза или 3D рендеринга.

- Ctrl+F полноэкранный режим;
- Ctrl+Enter загрузить детализированный срез;
- Ctrl+S сохранить среза на диск;
- F12 сделать скриншот того, что изображено на экране в данный момент, с учётом масштаба, уровня, цветовой гаммы, нанесённых элементов и т.д.

![](_page_20_Picture_11.jpeg)

Рисунок 22 – Классическая разметка с детализированным срезом

![](_page_21_Figure_0.jpeg)

![](_page_21_Figure_1.jpeg)

![](_page_21_Picture_2.jpeg)

Рисунок 24 – Классическая разметка с 3D рендерингом

Для работы с 3D рендерингом на панели управления располагаются виджеты редактирования передаточной функции, цветовой гаммы и урезания объёма по трём плоскостям.

### **5 Модуль «Анализ кернов»**

<span id="page-22-0"></span>Данный модуль предназначен для получения характеристик образца и представляет собой комплекс инструментов:

- развёртка 360;
- бинаризация;
- расчёт пористости с разным алгоритмом контурирования образца;
- расчёт распределений пор по размерам;
- расчёт ориентации пор;
- разметка объёма для обучения нейронной сети для AI сегментации;

### <span id="page-22-1"></span>**5.1 Развёртка 360**

Развёртка 360 получает радиальный срез по объёму с заданным радиусом. На панели управление инструмент имеет вид:

![](_page_22_Picture_102.jpeg)

Рисунок 25 – Панель управления развёртки 360

Главной проблемой в получении развёртки 360 является невозможность поставить образец соосно геометрии томографа. В следствии этого, необходимо найти вектор, который будет являться осью керна. Данный инструмент решает эту проблему путём нахождения центра образца на двух поперечных срезах – сверху и снизу, исходя из которых строится центральный вектор.

![](_page_22_Picture_13.jpeg)

Рисунок 26 – Срезы инструмента развертки 360

На рисунке изображена 3 среза – продольный, в котором выбираются анализируемые срезы с помощью зелёных линий и два соответствующих поперечных среза. Выбрав срезы для поиска центров, оператор должен с помощью гистограммы увести воздух в нулевое значение, отсюда, задав диаметр образца, программа сможет найти его контур. Для проверки необходимо нажать кнопки «Поиск контура 1» и «Поиск контура 2». При удачном нахождении, контур с жёлтым цветом будет проходит по краю образца, рис 26.

![](_page_23_Picture_1.jpeg)

Рисунок 26 – Поиск контура инструмента развертки 360

После удачного нахождения контуров, вычисляются центры образца на каждом срезе, путём нажатия кнопки «Поиск центра». В поля Центр 1 и Центр2 появятся найденные значения, жирным шрифтов в скобках отмечено смещение центров относительно друг друга.

В завершение пользователю необходимо выбрать радиус развёртки, для этого нужно зажать левую кнопку мыши на круге (рис 26), и двигать роликом мыши для получения нужной развёртки. По кнопке «Развертка» будет построен результирующий срез:

![](_page_23_Picture_5.jpeg)

Рисунок 27 – Развёртка 360

## <span id="page-24-0"></span>**5.2 Бинаризация**

Для расчёта любой характеристики объёма, сначала его нужно сегментировать, или в частном случае произвести бинаризацию – пометить каждый воксель, является ли он интересующим компонентом или нет. Как правило, в качестве интересующего компонента выступает воздух, однако в зависимости от задачи, может потребоваться выделить любой другой компоненты, такие как плотные частицы, матрицу и т.д.

В ПО реализован инструмент для осуществления бинаризации в интерактивном режиме по порогу гистограммы. На рисунке 28 сверху продольный и поперечный срезы преобразованный к значениям 0 и 1, снизу оригинальные срезы. Верхняя и нижняя части засинхронизованы, т.е. меняя масштаб или перемещаясь по томограмме в одной части, автоматически будет происходит подстройка под ту же область в другой.

![](_page_24_Picture_3.jpeg)

Рисунок 28 – Настройка уровня в инструменте бинаризации

При открытии инструмента весь диапазон гистрограммы будет попадать в порог, поэтому бинарный срез сверху будет весь белый. Чтобы выделить нужный компонент нужно либо двигать пороги в окне «Настройка уровня» либо зажать левую кнопку мыши на бинарном срезе и двигать в нужном направлении: движение влево будет уменьшать нижний порог, вправо увеличивать, движение по вертикали вверх уменьшать верхний порог, вниз увеличивать.

На рисунке 28 стоит настройка уровня на выделение воздуха, однако, внутри воздушного пространства есть чёрный точки – это следствие шума томограммы. В таком случае необходимо использовать алгоритм шумоподавления. В данном инструменте реализован алгоритм фильтрации не локальным средним. На рисунке 29 показана панель управления инструмента, где можно настроить фильтрацию. Главным параметром алгоритма является степень фильтрации – он задаёт силу фильтра, остальные параметры задают размеры скользящих окон. На рисунке 30 показан результат работы фильтра – теперь в месте открытой поры выделяются все воксели.

После настройки параметров бинаризации и выделения нужно региона интереса светло голубых линий на продольном срезе и прямоугольника на поперечном, результирующий бинарный объём можно сохранить путём нажатия кнопки старт. При необходимости можно выбрать опцию

«Сохранить оригинал», чтобы на ряду с бинарным объёмом сохранился тот же регион оригинального изображения.

![](_page_25_Picture_23.jpeg)

Рисунок 29 – Панель управления инструмента бинаризации

![](_page_25_Picture_3.jpeg)

Рисунок 30 – Результат работы фильтра не локальное среднее

## <span id="page-26-0"></span>**5.3 Разметка**

В предыдущем разделе описан инструмент сегментации по порогу гистограммы. Такой подход не всегда может дать желаемый результат – интересующий компонент может пересекаться по плотности с другими компонентами, однако иметь свою структуру, окружение и т.д. Отсюда, глазом такой компонент может быть виден, а порог выделяться некорректно. В таком случае требуется использование нейронных сетей или AI сегментацию. Инструмент разметка подготавливает данные для тренировки нейронной сети. На рисунке 31 показан пример использования инструмента. Оператору необходимо пометить каждый интересуемый компонент своим светом.

![](_page_26_Picture_2.jpeg)

Рисунок 31 – Пример разметки

На рисунке 32 показана панель управления разметки. Наносить разметку можно прямоугольным или круглым курсором с выбранным цветом. При нажатии на кнопку ластика, активируется режим очистки. Так же в инструменте реализован стэк действий, который позволяет «шагать» по произведённым действиям – Ctrl+Z – действие назад, Ctrl+Y – действие вперёд.

![](_page_26_Picture_93.jpeg)

Рисунок 32 – Панель управления разметки

### <span id="page-26-1"></span>**5.4 Расчёт пористости**

После процесса бинаризации становится возможным рассчитывать характеристики этого выделенного компонента. При бинаризации всего, что не относится к воздуху, данный инструмент рассчитывает интегральную пористость образца. На рисунке 33 показана панель управления инструментом.

![](_page_27_Picture_83.jpeg)

Рисунок 33 – Пример разметки

Для расчёта пористости реализовано три варианта, которые связаны с подходом к выбору региона интереса, в котором требуется рассчитать пористость:

- 1) ручное выделение региона интереса в форме параллелепипед или цилиндра;
- 2) определение границ образца через построение контура в поперечном сечении;
- 3) подгонка двумерного сплайна на поверхности образца;

В последних двух случаях для оценки корректности нахождения границ объекта на срезе рисуется контур жёлтым цветом. Для второго вариант важно правильно задать диаметр образца, для третьего подобрать оптимальный параметр сетка, отвечающий за гибкость подгонки.

После выбора региона интереса или настройки границ, по нажатию кнопки «Run» будет рассчитана пористость выбранной области.

### <span id="page-27-0"></span>**5.5 Расчёт распределения пор по размерам**

При загруженном бинарном объёме, по кнопке «Расчёт распределений» происходит запуск процесса расчёта. По завершению будут выведены графики с распределением пор по объёму, диаметру, сферичности, площади, длине (рис. 34).

![](_page_27_Figure_10.jpeg)

Рисунок 34 – Распределение пор по размерам

## **Приложение А**

<span id="page-28-0"></span>Конфигурационный файл имеет формат ini с главной секцией [General] и секциями настройки устройств. Название секции устройства формируется как Тип Устройства\_Префикс устройства. Так как, одномоментно в системе поддерживается только один источник и детектор, префикс для этих устройств опускается. Ниже приведено описание параметров.

![](_page_28_Picture_241.jpeg)

![](_page_29_Picture_235.jpeg)

![](_page_30_Picture_77.jpeg)

# **Приложение Б**

<span id="page-31-0"></span>![](_page_31_Picture_159.jpeg)

Таблица 2 – Рекомендованные настройки сканирования кернов 4, 8 и 30 мм для томографа uCTom 130/005 с составом устройств MedMaya Mammo1012X, UNICOMP UNFS-U130B, Newport URS100BPP (Тип сканирования: условное разделение качества результата, \* - обзорное, \*\* - среднее, \*\*\* максимальное)

### **Приложение В.**

### <span id="page-32-0"></span>**Интерфейс мехатронного устройства**

class IMechan

{

public:

virtual void home() = 0;

virtual void home2() = 0;

virtual double currentPos() = 0;

virtual void moveAbsolute(double pos) = 0;

virtual void moveRelative(double pos) = 0;

virtual void moveAbsoluteNonBlock(double pos) = 0;

virtual void moveRelativeNonBlock(double pos) = 0;

virtual void setParam(const char \* szParam, double value) = 0;

```
 virtual void setParam(const char * szParam, const char * value) = 0;
```

```
};
```
### **Интерфейс детектора**

class IDetector

{

public:

virtual void startAcquisition() = 0;

virtual void stopAcquisition() = 0;

 virtual bool makeShot(const char \* szFileName) = 0; virtual bool makeScan(const char \* szFileName) = 0; virtual ImageType lastFrame() = 0;

virtual uint64 t lastSaturatedPixels() = 0;

```
 virtual void addFilter(IFilter*) = 0;
```

```
 virtual void removeFilter(IFilter*) = 0;
```
virtual void setParam(const char \* szParam, double value) = 0;

virtual void setParam(const char \* szParam, const char \* value) = 0;

};

### **Интерфейс cпектрометра**

class ISpectrometer

{

public:

```
 virtual bool makeSpectrum(const char * szFileName) = 0;
```
virtual void setParam(const char \* szParam, double value) = 0;

```
 virtual void setParam(const char * szParam, const char * value) = 0;
```
};

### **Интерфейс фильтра**

class IFilter

```
{
```
public:

```
 virtual void setInput(int n, ImageType o) = 0;
```
virtual ImageType output() = 0;

```
 virtual void update(const char * szFileName) = 0;
```
virtual void setParam(const char \* szParam, double value) = 0;

```
 virtual void setParam(const char * szParam, const char * value) = 0;
```
};

# **Интерфейс модуля реконструкции**

class IReconModule

```
{
```
public:

virtual void recon(const char\* szLogFileName, bool block) = 0;

virtual StringType lastRecon() = 0;

## };

### **Интерфейс библиотеки работы с изображениями (3D)**

class IVolumeSource

public:

virtual bool load(const char \*fileName, int binning) = 0;

 virtual bool saveSlices(const char\* , VectorType<int> , VectorType<int> , VectorType<int>, const char\* , const char\* , const char\* , const char\* ) = 0;

};

### **Интерфейс приложения**

class IApp:

{

### public:

virtual void print(const char\* alias) = 0;

virtual void updateProgress(float percent) = 0;

virtual void updateRemainingTime(int secs) = 0;

virtual IDetector\* detectorDevice() = 0; virtual IMechan\* mechanDevice(const char\* alias) = 0; virtual ISpectrometer\* spectrometerDevice() = 0; virtual IFilter\* filter(const char\* filterName) = 0; virtual IReconModule\* reconModule() = 0; virtual IVolumeSource\* volumeSource() = 0;

virtual void openProjs(const char\* fileName) = 0;

};